# SMANUA LOT USUARIO ASISTEME ECT software **The Ch**

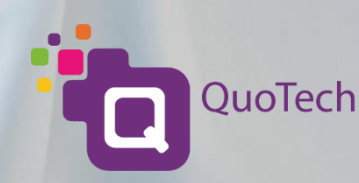

# Contenido

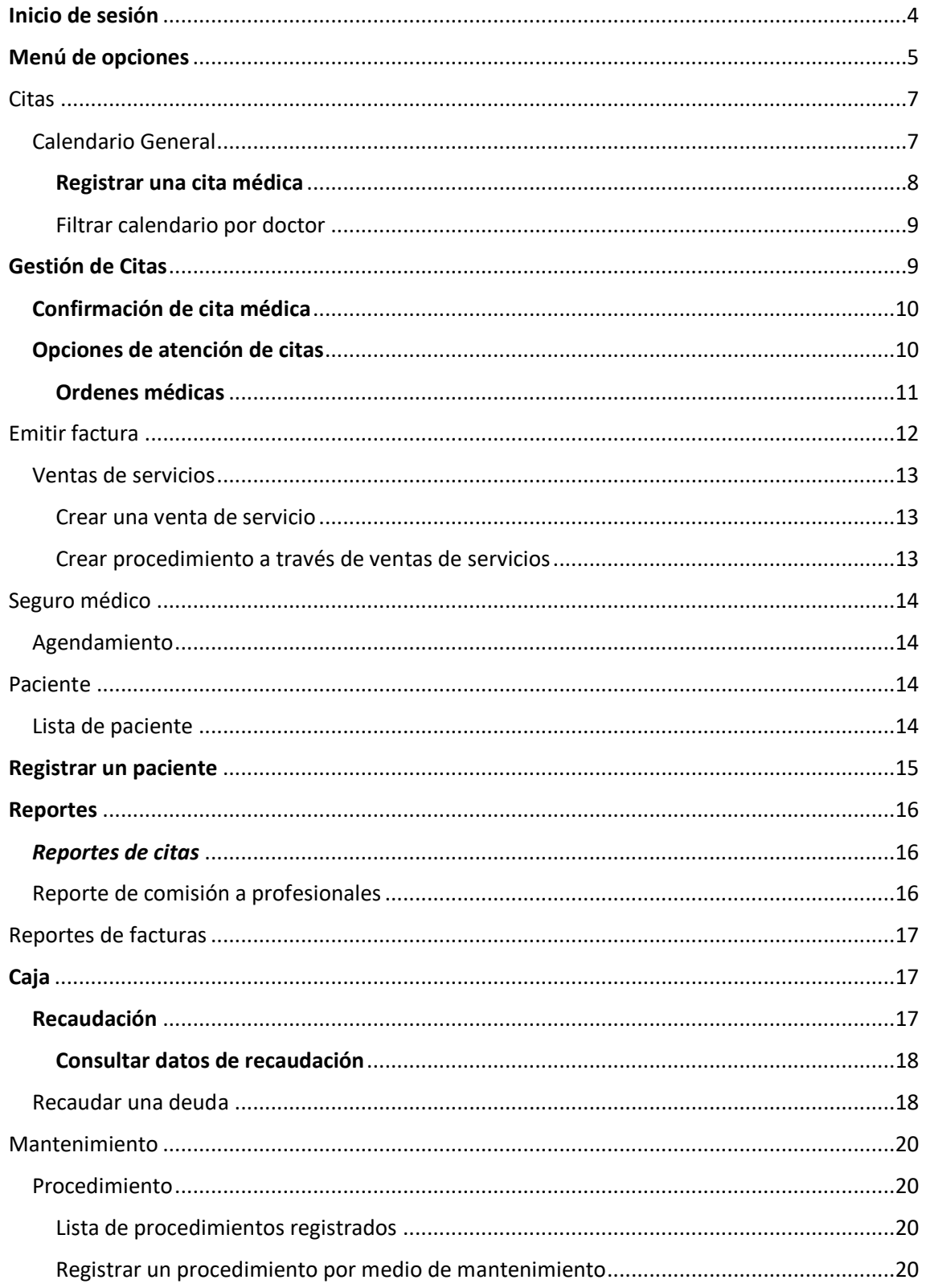

## Tabla de ilustraciones

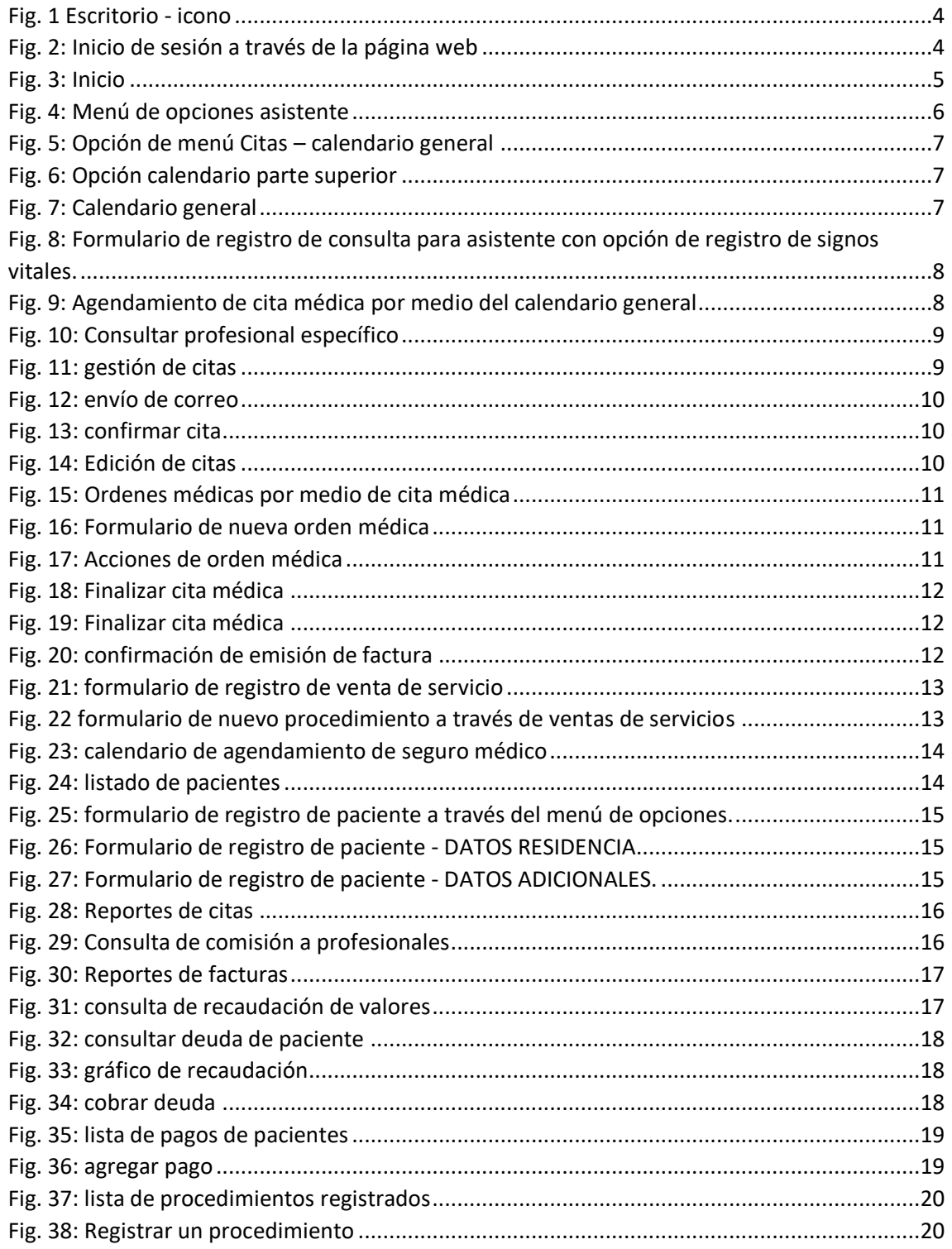

## <span id="page-3-0"></span>Inicio de sesión

Para ingresar a la plataforma MediTech en el siguiente enlace (enlace enviado con su información de acceso).

<https://meditech.quotech.ec/login> o bien con el acceso directo en el escritorio (fig.1).

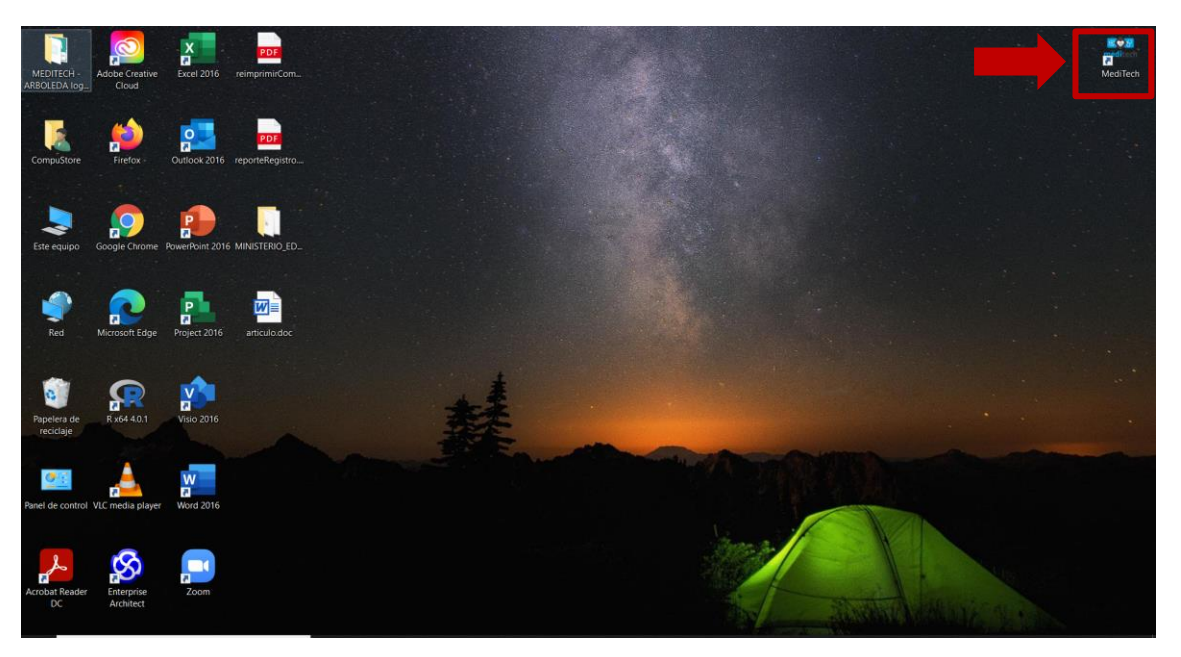

*Fig. 1 Escritorio - icono*

<span id="page-3-1"></span>Ingrese su usuario y contraseña asignado por el administrador siendo por defecto su número de cédula.

**Nota:** *Recuerde cambiar la clave una vez que haya iniciado sesión para mayor seguridad.*

<span id="page-3-2"></span>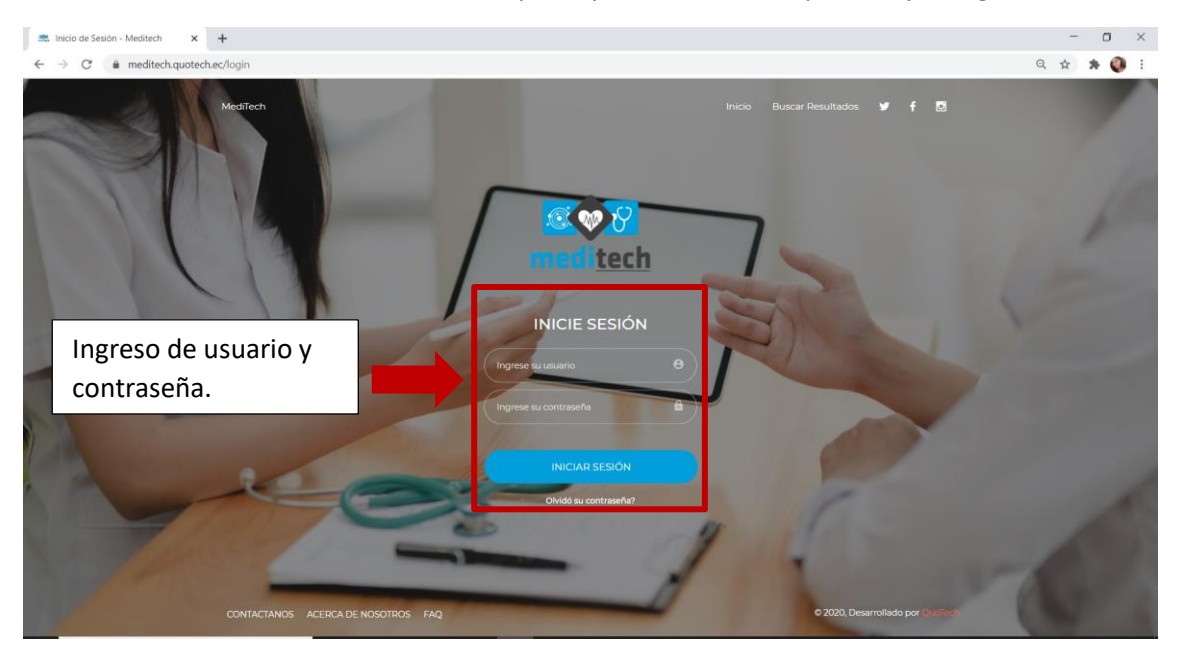

*Fig. 2: Inicio de sesión a través de la página web*

Una vez que haya iniciado sesión se mostrará la pantalla de inicio en el cual podrá visualizar el calendario general del consultorio o centro médico.

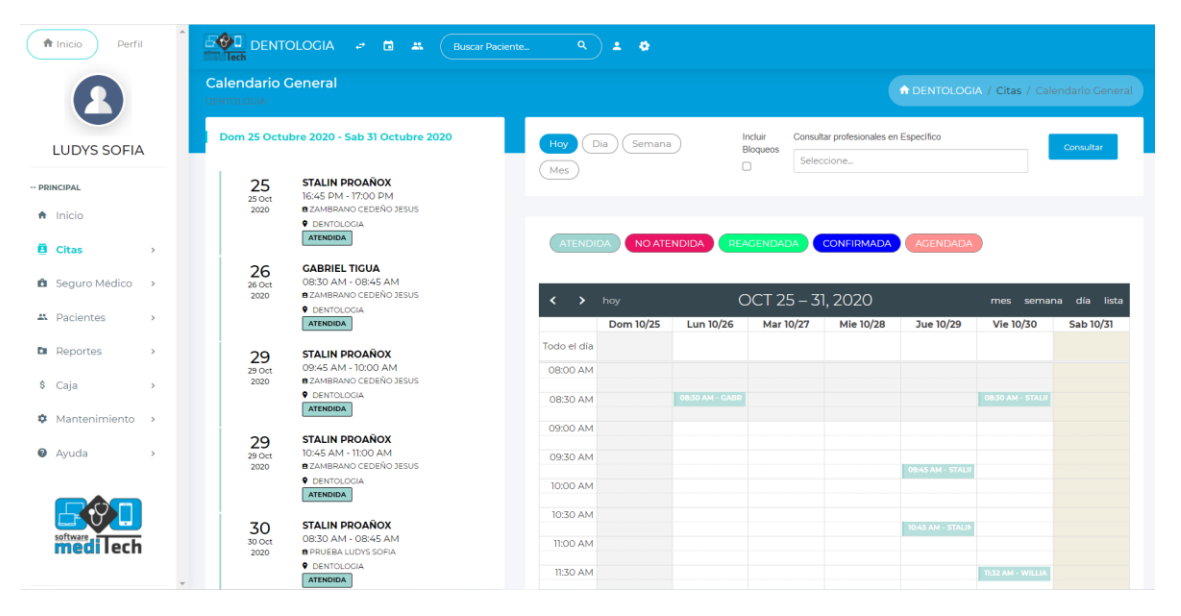

*Fig. 3: Inicio*

# <span id="page-4-1"></span><span id="page-4-0"></span>Menú de opciones

Como asistente cuenta con 6 módulos importantes los cuales se detallan a continuación:

- **Citas** 
	- 1. Calendario general
	- 2. Gestión de citas general
	- 3. Ventas de servicios.
- **Seguro médico**
	- 1. Agendamiento de seguro médico.
- **Pacientes** 
	- 1. Listas de pacientes
	- 2. Agregar pacientes.
- **Reportes** 
	- 1. Reportes de citas
	- 2. comisión a profesionales
	- 3. facturas.
- **Caja** 
	- 1. Recaudación.
- **Mantenimiento**
	- 1. Creación de procedimientos tratamientos.

<span id="page-5-0"></span>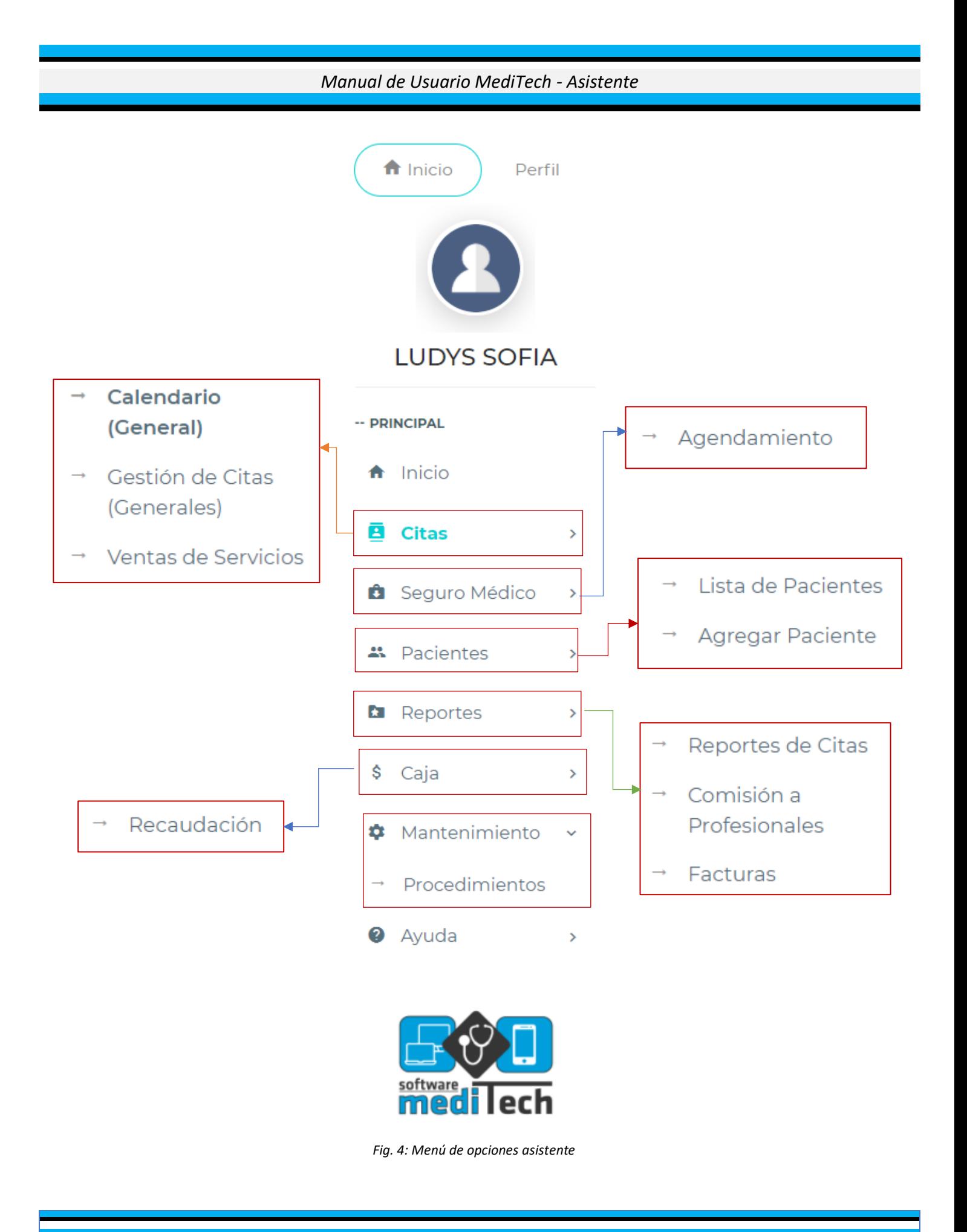

## <span id="page-6-0"></span>Citas

## <span id="page-6-1"></span>Calendario General

Hay diversas formas de acceder al calendario ya sea a través del menú de opciones (véase fig. 5) o bien en las opciones de la parte superior (fig. 6), en el icono en forma de calendario  $\Box$ .

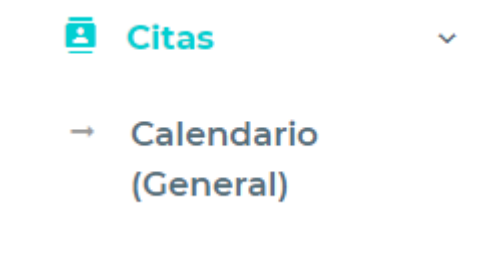

*Fig. 5: Opción de menú Citas – calendario general*

<span id="page-6-2"></span>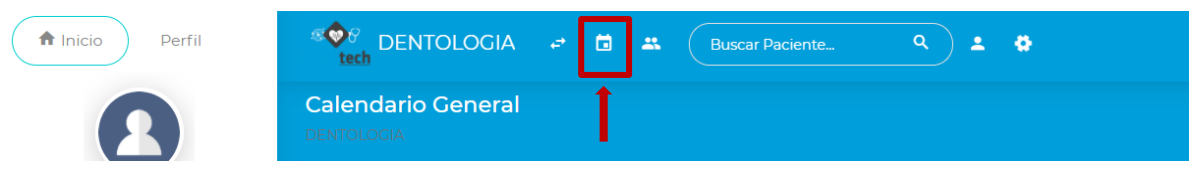

*Fig. 6: Opción calendario parte superior*

<span id="page-6-3"></span>Una vez que se encuentre en el calendario podrá registrar la cita médica dando clic en el día y hora en cual desea agendar la cita.

El calendario general le permite visualizar todas las citas registradas de los doctores registrados en la plataforma. De igual forma se puede agendar una cita médica a través del calendario general

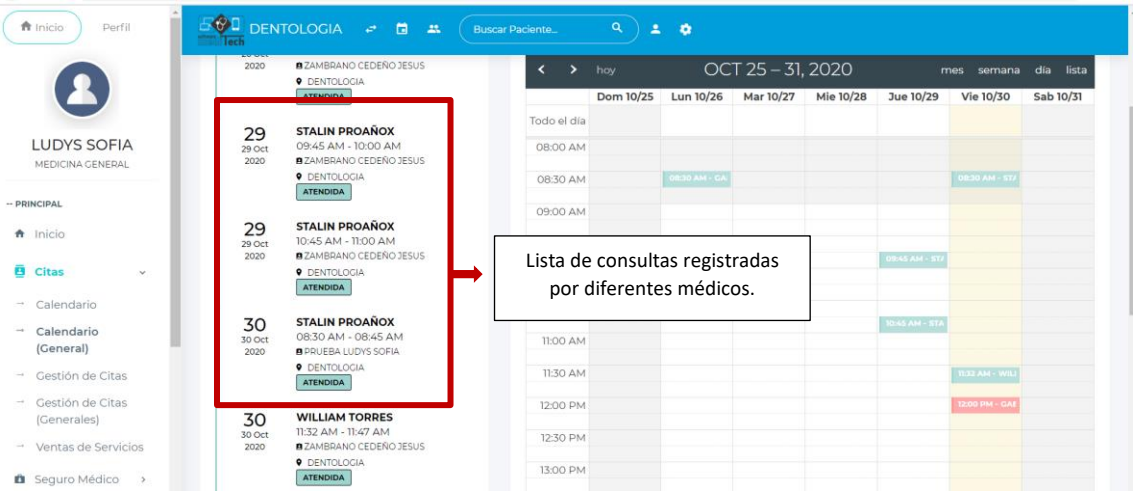

*Fig. 7: Calendario general*

<span id="page-6-4"></span>**Nota:** *Para poder agendar una cita, previamente debe registrar los datos de su paciente.*

## <span id="page-7-0"></span>Registrar una cita médica

El formulario de registro de citas médicas consta con las opciones básicas del registro en cual pide los nombres del paciente, el tipo de consulta, el motivo de la consulta y por último registrar el cobro de la consulta.

**Importante:** *Para llevar un control efectivo en el sistema es necesario siempre ingresar los valores de la consulta ya sea previamente en el agendamiento o bien realizando la consulta.*

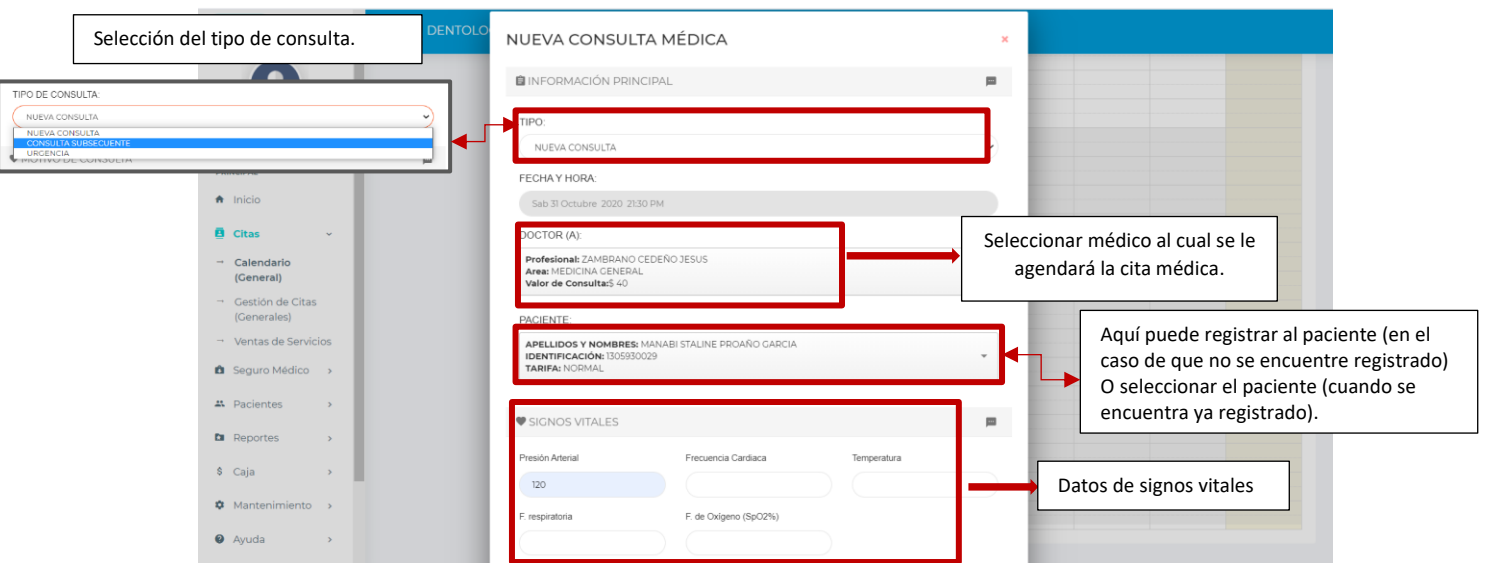

*Fig. 8: Formulario de registro de consulta para asistente con opción de registro de signos vitales.*

- <span id="page-7-1"></span>1. Para agendar una cita médica se da clic en la hora del calendario en la cual se va a registrar la consulta.
- 2. Al tener el rol de asistente podemos seleccionar al doctor al cual se le agendará la cita médica.
- 3. Registramos los datos y damos clic en AGENDAR.

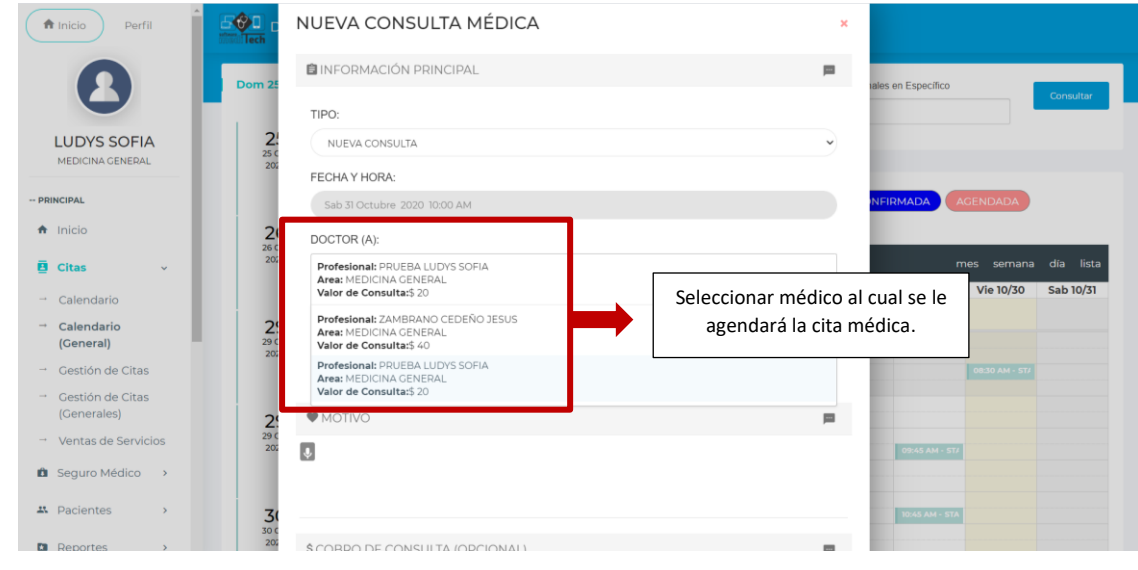

<span id="page-7-2"></span>*Fig. 9: Agendamiento de cita médica por medio del calendario general*

<span id="page-8-0"></span>Filtrar calendario por doctor

Ingresamos el nombre del doctor y le damos clic en consultar.

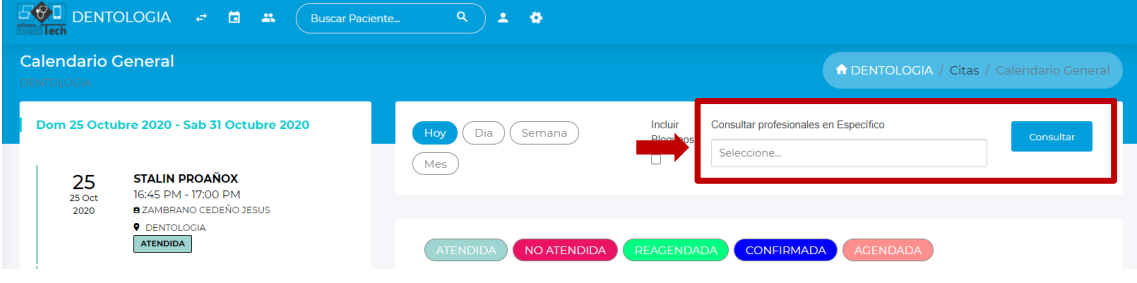

*Fig. 10: Consultar profesional específico*

## <span id="page-8-2"></span><span id="page-8-1"></span>Gestión de Citas

Para acceder a las citas registradas para ser atendida hay que acceder a la opción de menú **citas -> gestión de citas.**

En ella podemos visualizar las citas registradas y las 3 acciones que nos permite:

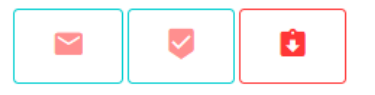

- 1. Enviar un correo electrónico a nuestro paciente para confirmar la cita.
- 2. Confirmar la cita médica.
- 3. Pasar a no atendida $\Box$

| Citas del Sistema<br><b>DENTOLOGIA</b>                                         |                    |                        |            |              |                 |                                        | DENTOLOGIA / Citas del Sistema / Citas del Sistema |
|--------------------------------------------------------------------------------|--------------------|------------------------|------------|--------------|-----------------|----------------------------------------|----------------------------------------------------|
| DESDE:<br>09-10-2020                                                           |                    | <b>HASTA:</b>          | 09-10-2020 |              |                 | <b>ESTADO</b><br><b>TODAS</b>          |                                                    |
|                                                                                |                    |                        |            |              |                 |                                        |                                                    |
|                                                                                |                    |                        |            |              |                 |                                        | Buscar:                                            |
| $\times$ entradas<br>Mostrar<br>10 <sup>°</sup><br><b>CSV</b><br>Excel<br>Copy | Print              |                        |            |              |                 |                                        |                                                    |
| <b>FECHA</b><br><b>HORA</b><br>$7 +$<br>74                                     | <b>PROFESIONAL</b> | <b>PACIENTE</b><br>74. | 个山         | <b>EMAIL</b> | <b>TELEFONO</b> | <b>ESTADO</b><br>$\uparrow \downarrow$ | <b>ACCIONES</b>                                    |

*Fig. 11: gestión de citas*

#### <span id="page-8-3"></span>**Envío de correo electrónico**

Ingresamos el correo electrónico de nuestro paciente y clic en OK

<span id="page-9-2"></span><span id="page-9-0"></span>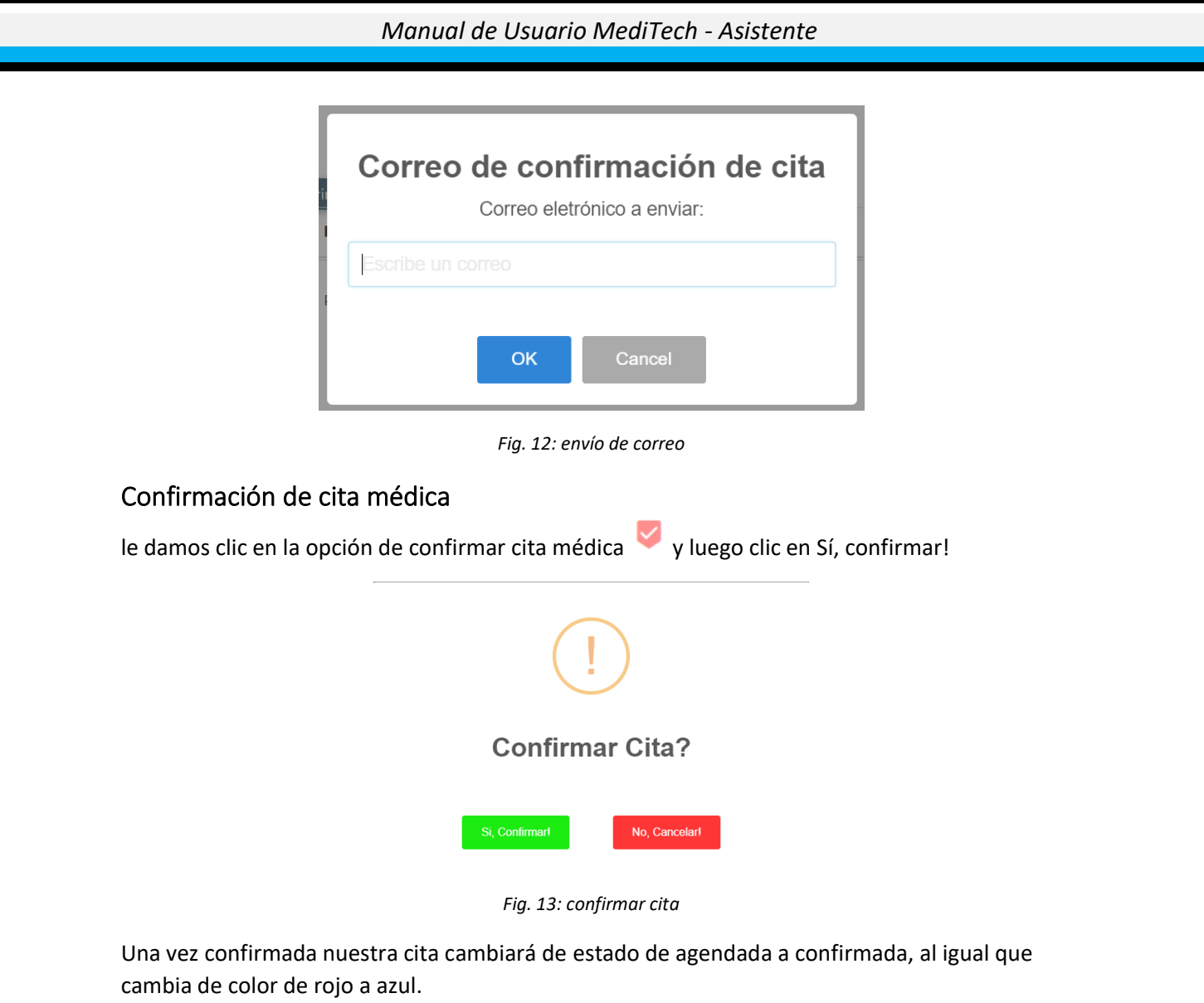

<span id="page-9-3"></span>También, las acciones cambian a atender y pasar a no atendida respectivamente.

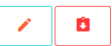

## <span id="page-9-1"></span>Opciones de atención de citas

Damos clic en el icono en forma de lápiz podemos acceder a la siguiente pantalla, en la cual solo podrá editar los datos de signos vitales, medidas antropométricas y creación de ordenes médicas.

<span id="page-9-4"></span>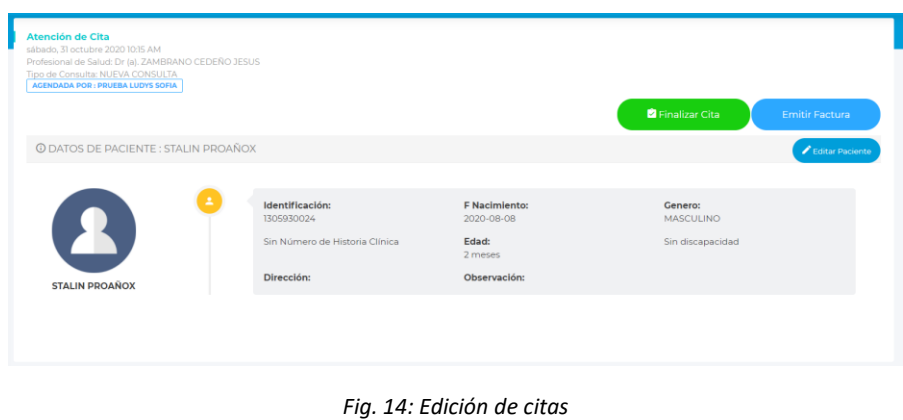

<span id="page-10-3"></span><span id="page-10-2"></span><span id="page-10-1"></span><span id="page-10-0"></span>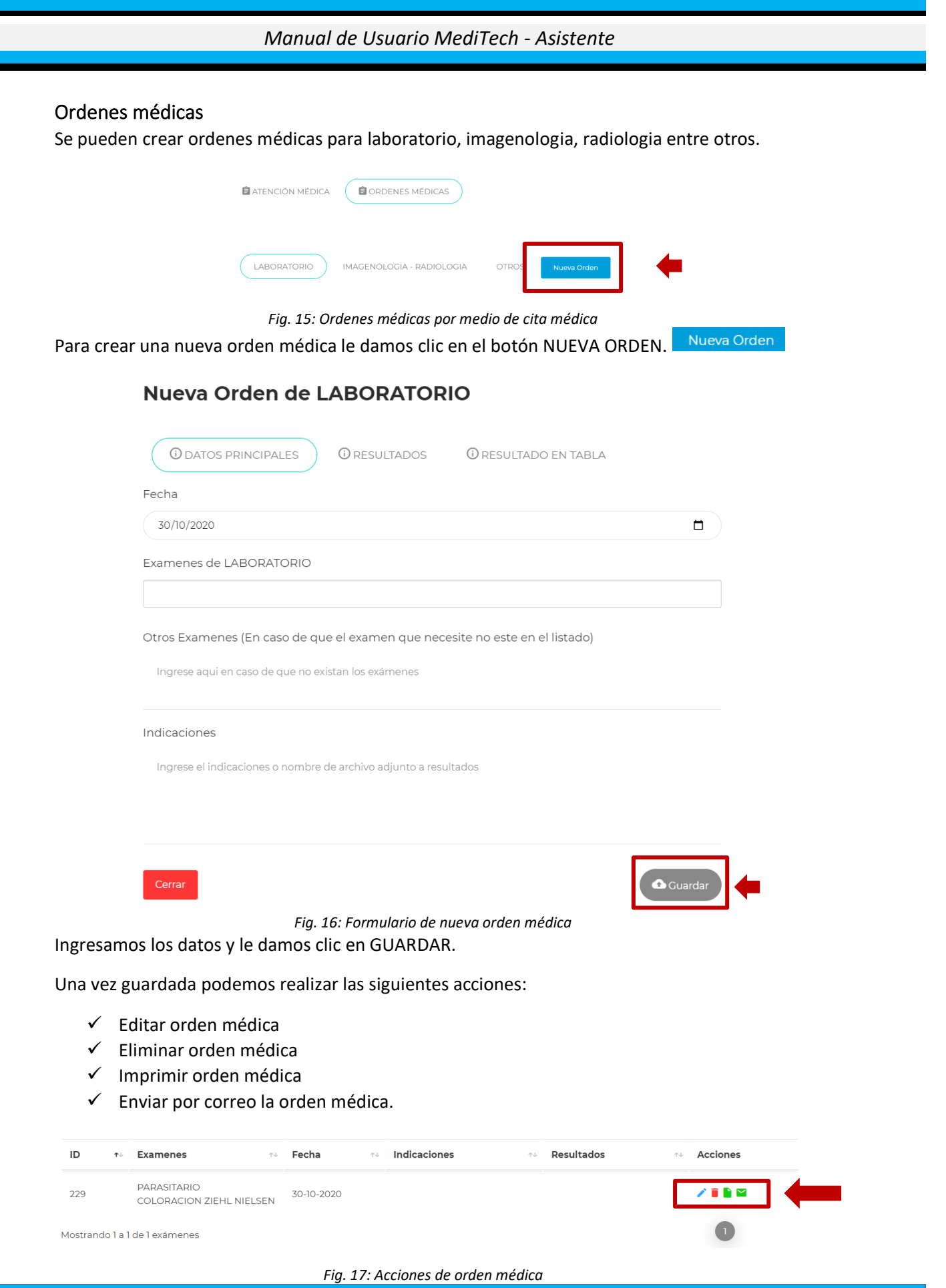

Una vez concluido todos los pasos le damos clic en **finalizar cita.**

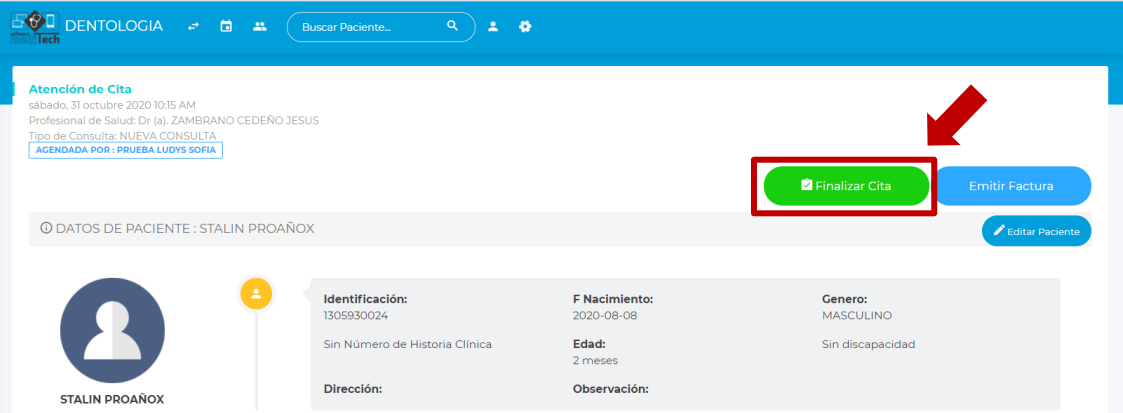

*Fig. 18: Finalizar cita médica*

# <span id="page-11-1"></span><span id="page-11-0"></span>Emitir factura

Para emitir una factura le damos clic en emitir factura, y luego confirmamos la acción.

<span id="page-11-2"></span>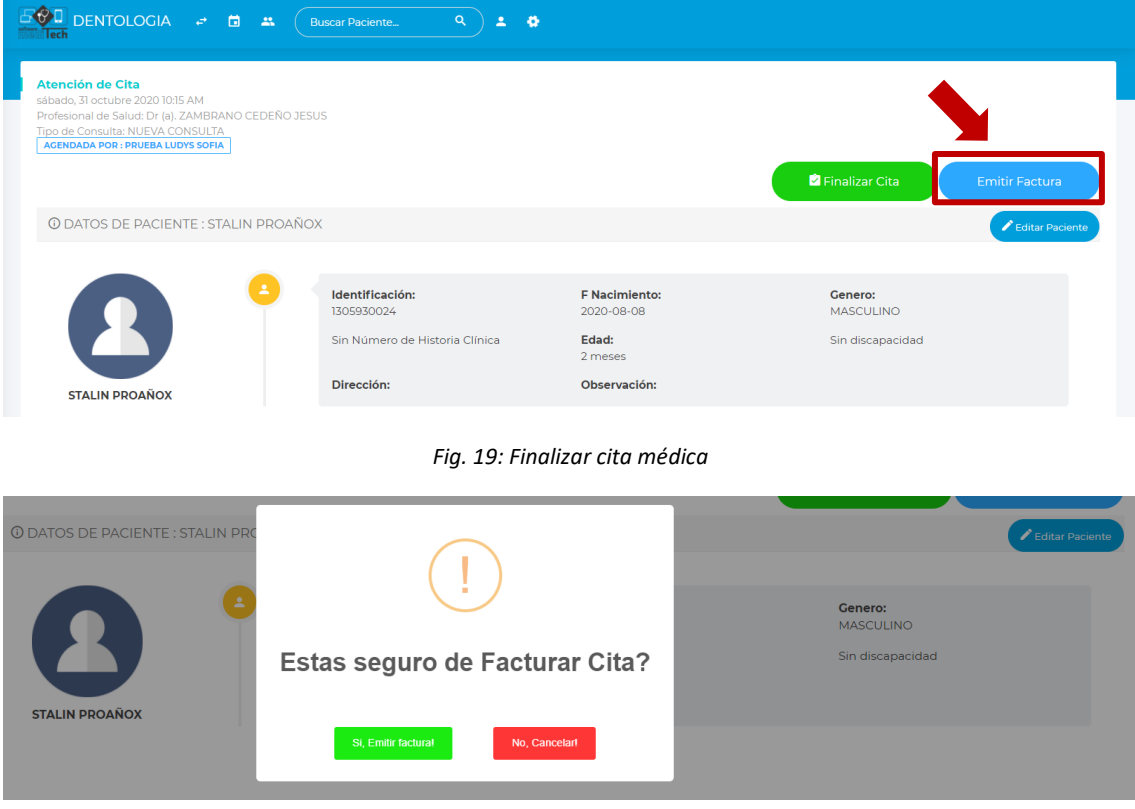

<span id="page-11-3"></span>*Fig. 20: confirmación de emisión de factura*

## <span id="page-12-0"></span>Ventas de servicios

Para acceder a la venta de servicio le damos clic en citas -> ventas de servicios en ella podemos realizar las siguientes acciones:

- 1. Consultar los servicios de servicios.
- 2. Crear una venta
- 3. Anular una venta de servicio.

#### <span id="page-12-1"></span>Crear una venta de servicio

- Buscamos el paciente
- Buscamos el procedimiento
- El valor a pagar se muestra de acuerdo al procedimiento registrado.
- Agregamos el pago y registramos una venta.

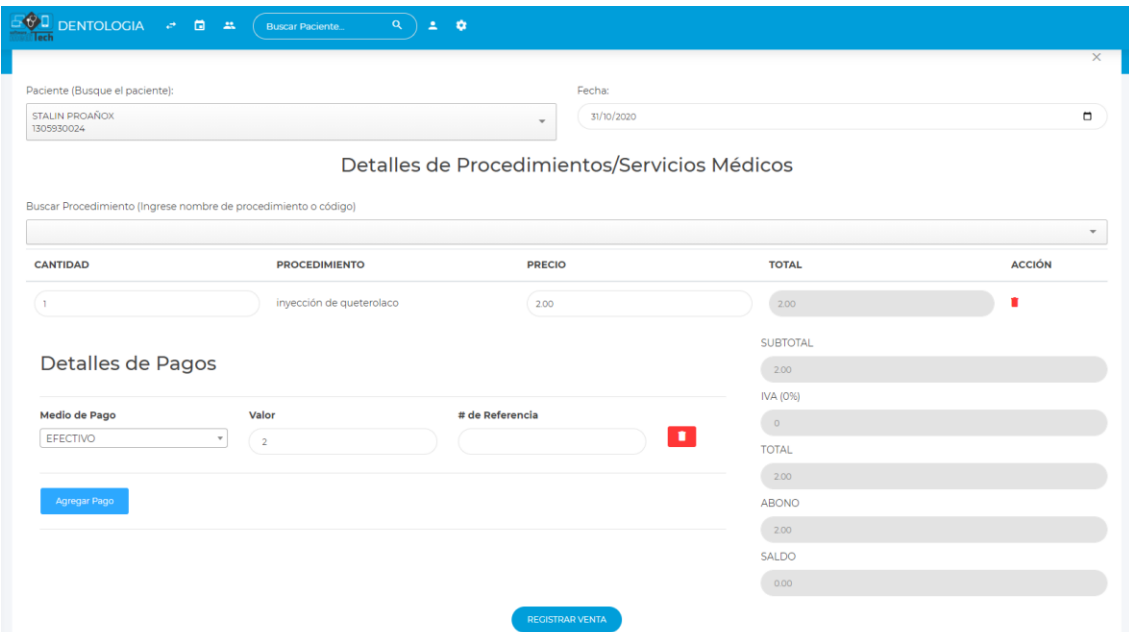

*Fig. 21: formulario de registro de venta de servicio*

<span id="page-12-3"></span><span id="page-12-2"></span>Crear procedimiento a través de ventas de servicios Ingresamos los datos del formulario y le damos clic en registrar.

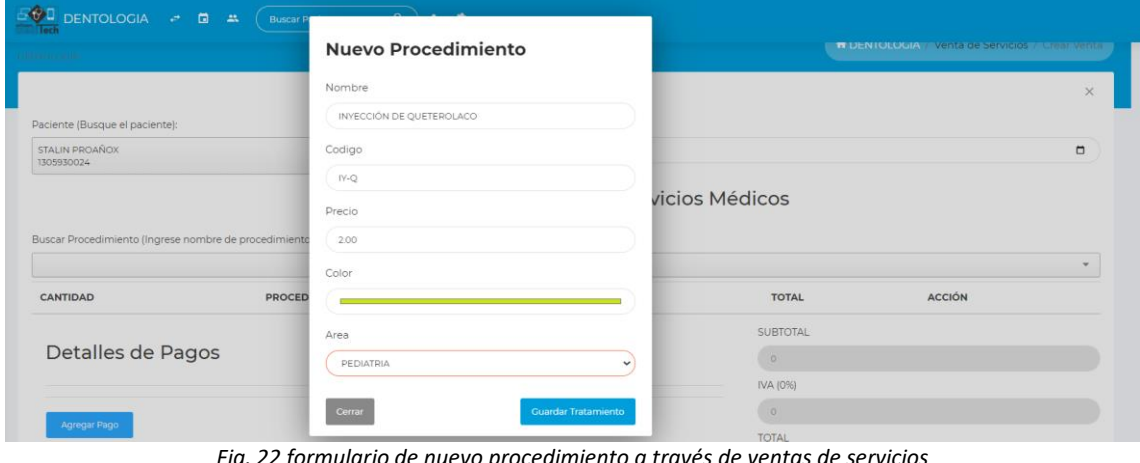

<span id="page-12-4"></span>*Fig. 22 formulario de nuevo procedimiento a través de ventas de servicios*

# <span id="page-13-0"></span>Seguro médico

## <span id="page-13-1"></span>Agendamiento

Al dar clic en agendamiento de seguro médico aparecerá el calendario, en ellos debemos seleccionar el seguro médico y el producto.

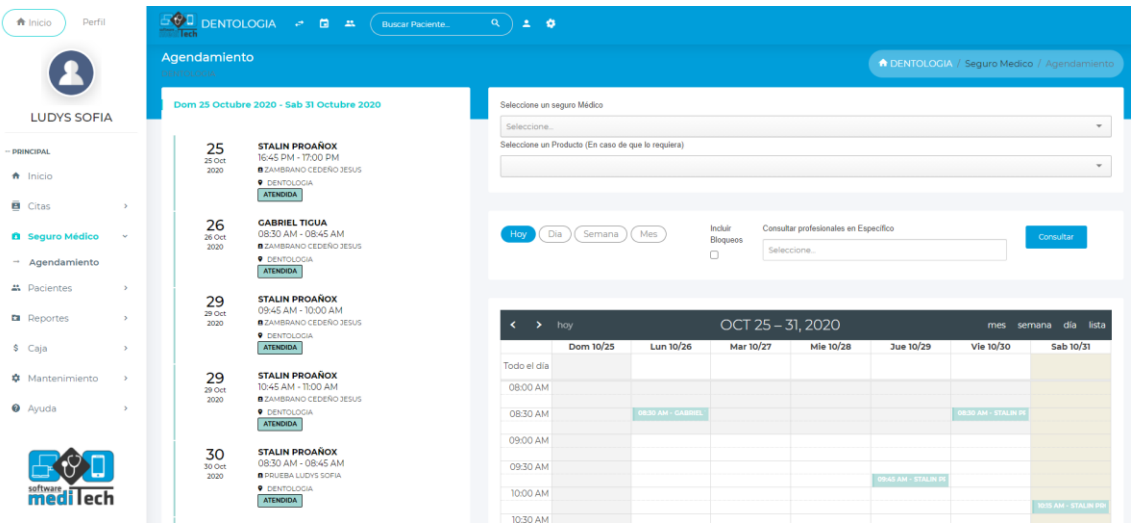

*Fig. 23: calendario de agendamiento de seguro médico*

# <span id="page-13-4"></span><span id="page-13-2"></span>Paciente

## <span id="page-13-3"></span>Lista de paciente

podemos editar y ver el perfil del paciente

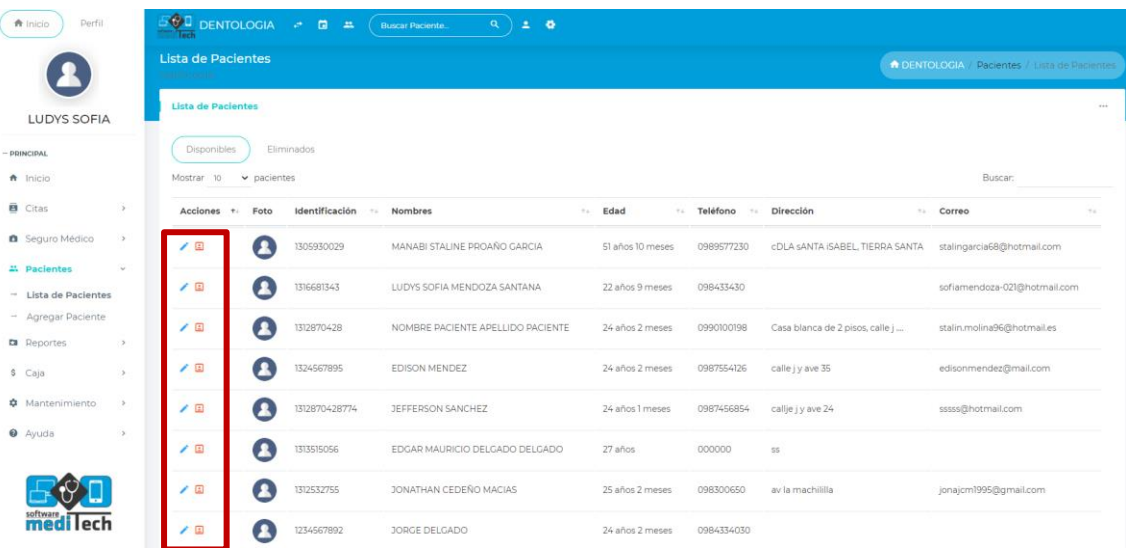

<span id="page-13-5"></span>*Fig. 24: listado de pacientes*

## <span id="page-14-0"></span>Registrar un paciente

Para registrar un paciente se puede hacer de dos formas; ya sea directamente en la opción de menú **paciente -> agregar paciente,** o a través del formulario de registro de consulta en la opción **paciente** (véase fig. 4).

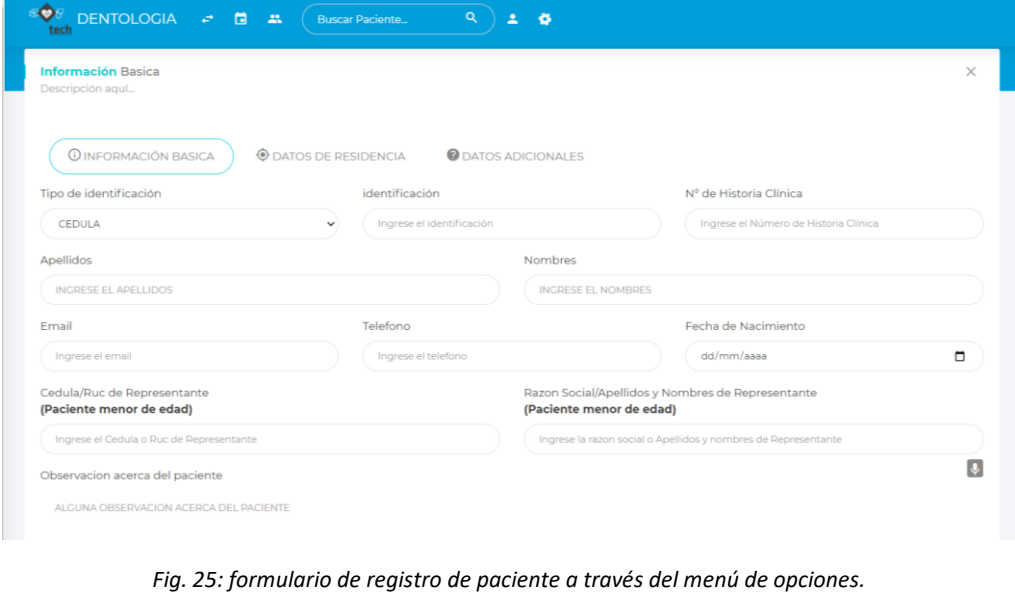

<span id="page-14-1"></span>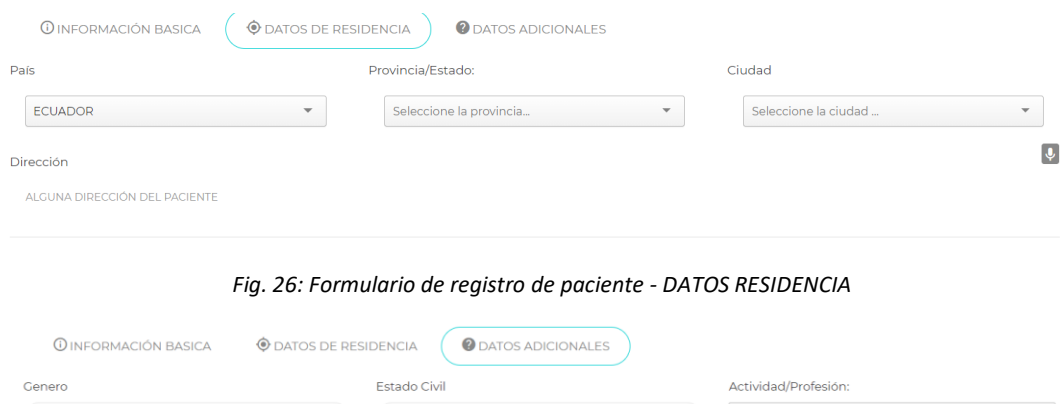

 $\sim$   $\sim$  SOLTERO

Discapacidad

Seleccione...

*Fig. 27: Formulario de registro de paciente - DATOS ADICIONALES.*

Grupo Sanguineo

Seleccione...

Tarifa de Descuento

Seleo

#### <span id="page-14-3"></span>**¡importante!**

<span id="page-14-2"></span>Seleccione...

Orientación Sexual

Seleccione...

*Los valores requeridos son el número de cédula, nombres y apellidos, fecha de nacimiento, datos de residencia (provincia y cantón) y género.*

## <span id="page-15-0"></span>Reportes

El módulo de reporte nos permite ver la información final de las citas atendidas, reportes por tratamientos y diagnósticos a continuación detallamos cada uno.

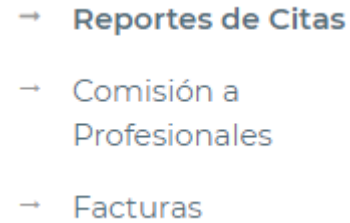

## <span id="page-15-1"></span>*Reportes de citas*

Seleccionamos la fecha de inicio de la consulta y la fecha fin y le damos en Consultar. Consultar

| 50 D                                                  | <b>DENTOLOGIA</b>          | $\blacksquare$<br>- 22<br>$\rightarrow$<br><b>Buscar Paciente.</b> | $\alpha$         | <b>th</b>                           |                   |     |                                                |                                                            |              |                                         |          |
|-------------------------------------------------------|----------------------------|--------------------------------------------------------------------|------------------|-------------------------------------|-------------------|-----|------------------------------------------------|------------------------------------------------------------|--------------|-----------------------------------------|----------|
| <b>Reportes de citas Medicas</b><br><b>DENTOLOGIA</b> |                            |                                                                    |                  |                                     |                   |     |                                                | <b>A DENTOLOGIA / Reportes / Reportes de citas Medicas</b> |              |                                         |          |
| <b>Reportes por citas Medicas</b>                     |                            |                                                                    |                  |                                     |                   |     |                                                |                                                            |              |                                         |          |
| Fecha Desde<br>01-10-2020                             |                            | Fecha Hasta<br>31-10-2020                                          | Estado de Cita:  | <b>TODOS LOS ESTADOS</b>            | $\check{~}$       |     | Profesional de Salud:<br>ZAMBRANO CEDEÑO JESUS | APELLIDOS ODONTOLOGO NOMBRES ODONTOLOGO                    |              | <b>Consultar</b>                        |          |
| Mostrar<br>10<br>Copy<br>Excel                        | $\vee$ citas<br><b>CSV</b> | Print                                                              |                  |                                     |                   |     |                                                |                                                            | $\mathbf{v}$ |                                         |          |
| FECHA 14                                              | <b>HORA</b><br>个人          | <b>PACIENTE</b><br>$+1$                                            | <b>EDAD</b>      | <b>PROFESIONAL DE SALUD</b><br>$+1$ | <b>ESTADO</b>     | 74. | <b>SUBTOTAL</b>                                | <b>DESCUENTO 13</b>                                        | <b>TOTAL</b> | <b>COBRADO</b><br>$\uparrow \downarrow$ | SALDO 14 |
| 31-10-2020                                            | 10:15                      | <b>STALIN PROAÑOX</b>                                              | 2 meses          | ZAMBRANO CEDEÑO JESUS               | <b>ATENDIDA</b>   |     | 40.00                                          | 0.00                                                       | 40.00        | 0.00                                    | 40.00    |
| 30-10-2020                                            | 08:30                      | <b>STALIN PROAÑOX</b>                                              | 2 meses          | PRUEBA LUDYS SOFIA                  | <b>ATENDIDA</b>   |     | 20,00                                          | 0.00                                                       | 20.00        | 20.00                                   | 0.00     |
| 30-10-2020                                            | 11:32                      | <b>WILLIAM TORRES</b>                                              | 20 años 9 meses  | ZAMBRANO CEDEÑO JESUS               | <b>ATENDIDA</b>   |     | 60.00                                          | 10.00                                                      | 50.00        | 30.00                                   | 20.00    |
| 30-10-2020                                            | 12:00                      | <b>GABRIEL TIGUA</b>                                               | 3 meses          | ZAMBRANO CEDEÑO JESUS               | <b>AGENDADA</b>   |     | 40.00                                          | 0.00                                                       | 40.00        | 0.00                                    | 40.00    |
| 29-10-2020                                            | 09:45                      | <b>STALIN PROAÑOX</b>                                              | 2 meses          | ZAMBRANO CEDEÑO JESUS               | <b>ATENDIDA</b>   |     | 80.00                                          | 0.00                                                       | 80.00        | 40.00                                   | 40.00    |
| 29-10-2020                                            | 10:45                      | <b>STALIN PROAÑOX</b>                                              | 2 meses          | ZAMBRANO CEDEÑO JESUS               | <b>ATENDIDA</b>   |     | 190.00                                         | 0.00                                                       | 190.00       | 0.00                                    | 190.00   |
| 26-10-2020                                            | 08:30                      | <b>GABRIEL TIGUA</b>                                               | 3 meses          | ZAMBRANO CEDEÑO JESUS               | <b>ATENDIDA</b>   |     | 40.00                                          | 0.00                                                       | 40.00        | 0.00                                    | 40.00    |
| 25-10-2020                                            | 16:45                      | <b>STALIN PROAÑOX</b>                                              | 2 meses          | ZAMBRANO CEDEÑO JESUS               | <b>ATENDIDA</b>   |     | 40.00                                          | 0.00                                                       | 40.00        | 0.00                                    | 40.00    |
| 24-10-2020                                            | 08:45                      | MANABI STALINE PROAÑO GARCIA                                       | 51 años 10 meses | PRUEBA LUDYS SOFIA                  | <b>CONFIRMADA</b> |     | 20,00                                          | 0.00                                                       | 20.00        | 20.00                                   | 0.00     |

*Fig. 28: Reportes de citas*

## <span id="page-15-3"></span><span id="page-15-2"></span>Reporte de comisión a profesionales

Podemos consultar por fecha de inicio y fin y generar PDF de los reportes.

<span id="page-15-4"></span>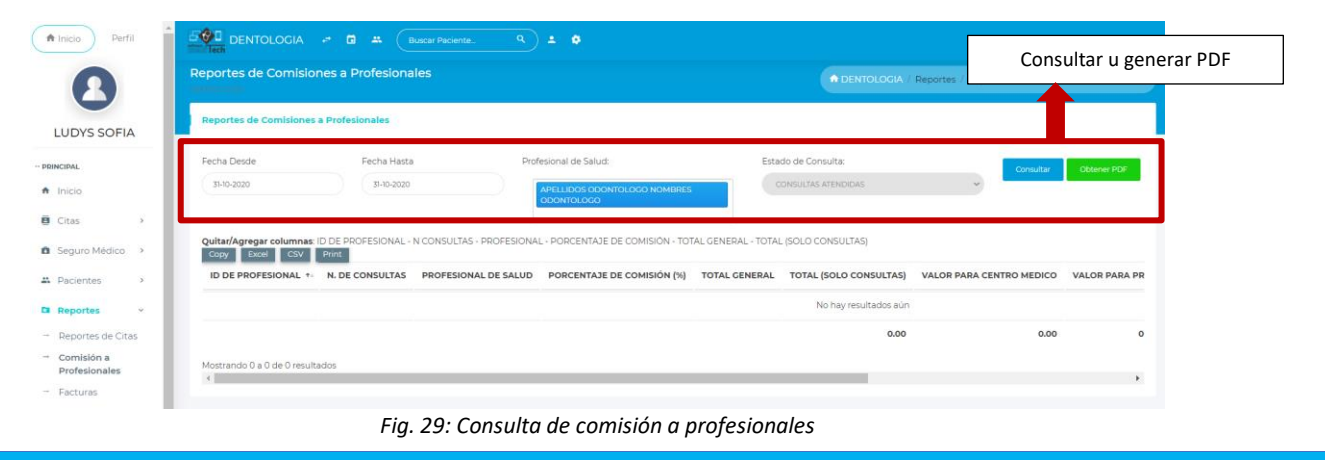

# <span id="page-16-0"></span>Reportes de facturas

Consultamos las facturas emitidas y los valores finales de subtotal, descuento y total

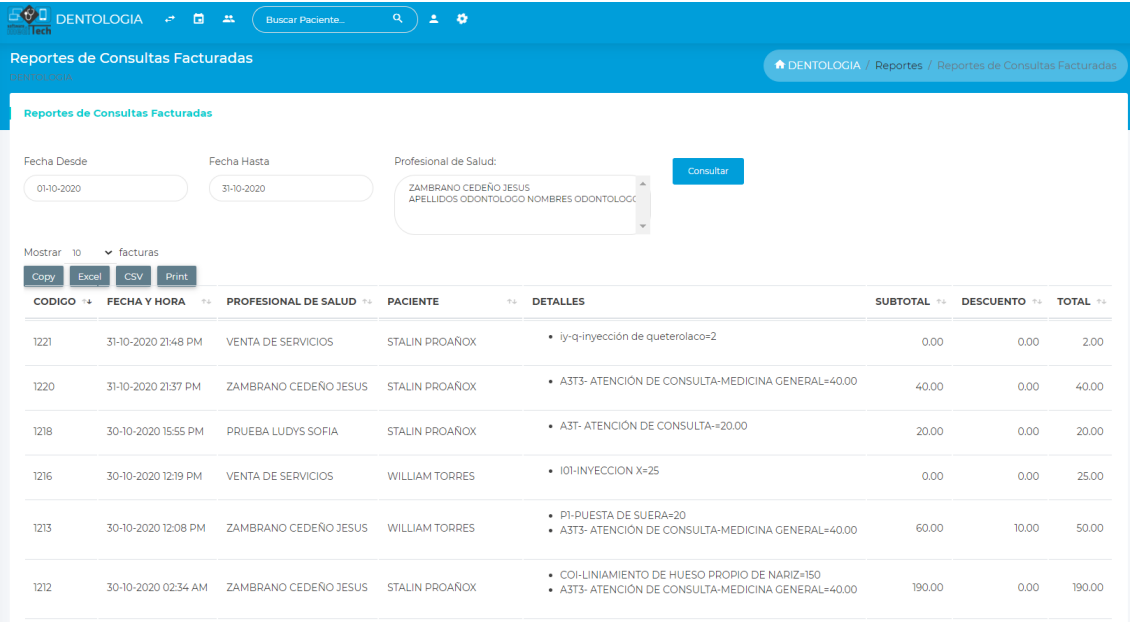

#### *Fig. 30: Reportes de facturas*

# <span id="page-16-3"></span><span id="page-16-1"></span>Caja

## <span id="page-16-2"></span>Recaudación

Seleccionamos la fecha desde y hasta de la cual se va a consultar, una vez consultado se muestran los pacientes con los valores abonados y los pendientes.

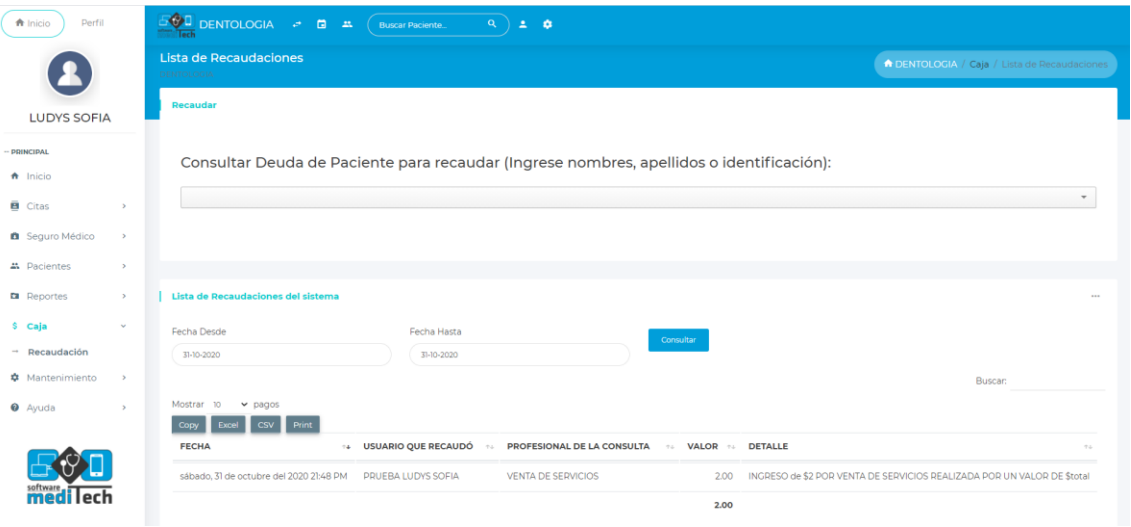

<span id="page-16-4"></span>*Fig. 31: consulta de recaudación de valores*

## <span id="page-17-0"></span>Consultar datos de recaudación

| <b>Derfil</b><br>ft Inicio |               | <b>DENTOLOGIA</b><br>$\sigma$ $\approx$ $\approx$                                    | $\alpha$<br><b>Buscar Paciente.</b> | $\pm$ $\alpha$                      |           |                                                                              |
|----------------------------|---------------|--------------------------------------------------------------------------------------|-------------------------------------|-------------------------------------|-----------|------------------------------------------------------------------------------|
|                            |               | Lista de Recaudaciones del sistema                                                   |                                     |                                     |           |                                                                              |
| <b>LUDYS SOFIA</b>         |               | Fecha Desde                                                                          | Fecha Hasta                         |                                     | Consultar |                                                                              |
| <b>PRINCIPAL</b>           |               | 01-10-2020                                                                           | 31-10-2020                          |                                     |           |                                                                              |
| $\bigwedge$ Inicio         |               |                                                                                      |                                     |                                     |           | Buscar:                                                                      |
| <b>B</b> Citas             | $\rightarrow$ | Mostrar<br>$\overline{10}$<br>$\times$ pages<br>Print<br>Copy<br>Excel<br><b>CSV</b> |                                     |                                     |           |                                                                              |
| <b>ft</b> Seguro Médico    | $\rightarrow$ | <b>FECHA</b><br>114                                                                  | <b>USUARIO QUE RECAUDÓ</b>          | PROFESIONAL DE LA CONSULTA ++ VALOR |           | <b>DETALLE</b>                                                               |
| 쓰 Pacientes                | $\rightarrow$ | sábado, 31 de octubre del 2020 21:48 PM                                              | PRUEBA LUDYS SOFIA                  | <b>VENTA DE SERVICIOS</b>           | 2.00      | INGRESO de \$2 POR VENTA DE SERVICIOS REALIZADA POR UN VALOR DE \$total      |
| <b>Ea</b> Reportes         | $\mathcal{P}$ | viernes. 30 de octubre del 2020 15:59 PM                                             | PRUEBA LUDYS SOFIA                  | <b>PRUEBA LUDYS SOFIA</b>           | 20.00     | INGRESO -> MANABI STALINE PROAÑO GARCIA ABONÓ 20 SOBRE EL TOTAL PENDIENTE    |
| \$ Caja                    | $\mathbf{v}$  | viernes. 30 de octubre del 2020 15:57 PM                                             | PRUEBA LUDYS SOFIA                  | <b>PRUEBA LUDYS SOFIA</b>           | 20.00     | INGRESO ->STALIN PROAÑOX ABONÓ 20 SOBRE EL TOTAL PENDIENTE DE \$ 20.00 dejar |
| $\rightarrow$ Recaudación  |               | viernes. 30 de octubre del 2020 15:57 PM                                             | PRUEBA LUDYS SOFIA                  | PRUEBA LUDYS SOFIA                  | 20.00     | INGRESO ->STALIN PROAÑOX ABONÓ 20 SOBRE EL TOTAL PENDIENTE DE \$ 20.00 dejar |
| <b>*</b> Mantenimiento     | $\rightarrow$ | viernes. 30 de octubre del 2020 12:41 PM                                             | ZAMBRANO CEDEÑO JESUS               | ZAMBRANO CEDEÑO JESUS               | 10.00     | INGRESO ->STALIN PROAÑOX ABONÓ 10 SOBRE EL TOTAL PENDIENTE DE \$10.00 dejano |
| <b>O</b> Ayuda             | $\rightarrow$ | viernes, 30 de octubre del 2020 12:19 PM                                             | ZAMBRANO CEDEÑO JESUS               | <b>VENTA DE SERVICIOS</b>           | 25.00     | INGRESO de \$25 POR VENTA DE SERVICIOS REALIZADA POR UN VALOR DE \$total     |
|                            |               | viernes. 30 de octubre del 2020 11:35 AM                                             | ZAMBRANO CEDEÑO JESUS               | ZAMBRANO CEDEÑO JESUS               | 30.00     | INGRESO -> WILLIAM TORRES ABONO DE \$30 AGREGADO PARA EL VALOR PENDIENTE     |
|                            |               | jueves, 29 de octubre del 2020 18:53 PM                                              | ZAMBRANO CEDEÑO JESUS               | ZAMBRANO CEDEÑO JESUS               | 40.00     | INGRESO ->STALIN PROAÑOX ABONO DE \$ 40 AGREGADO PARA EL VALOR PENDIENTE     |
|                            |               | miércoles, 21 de octubre del 2020 11:21 AM                                           | ZAMBRANO CEDEÑO JESUS               | <b>VENTA DE SERVICIOS</b>           | 25.00     | INGRESO de \$25 POR VENTA DE SERVICIOS REALIZADA POR UN VALOR DE \$total     |
|                            |               | miércoles, 21 de octubre del 2020 11:17 AM                                           | ZAMBRANO CEDEÑO JESUS               | PRUEBA LUDYS SOFIA                  | 20.00     | INGRESO ->JESUS CEDEÑO ABONO DE \$ 20 AGREGADO PARA EL VALOR PENDIENTE DI    |
|                            |               |                                                                                      |                                     |                                     | 212,00    |                                                                              |

*Fig. 32: consultar deuda de paciente*

<span id="page-17-2"></span>Y podemos ver más abajo el gráfico de las recaudaciones por doctor

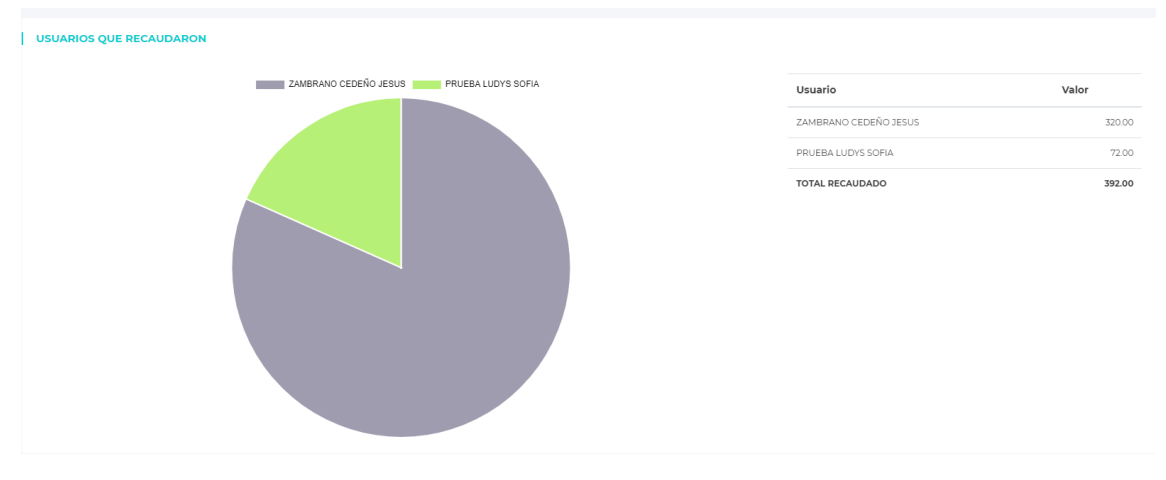

*Fig. 33: gráfico de recaudación*

## <span id="page-17-3"></span><span id="page-17-1"></span>Recaudar una deuda

#### 1. Ingresamos el nombre del paciente.

Consultar Deuda de Paciente para recaudar (Ingrese nombres, apellidos o identificación):

<span id="page-17-4"></span>**APELLIDOS Y NOMBRES: STALIN PROAÑOX<br>IDENTIFICACIÓN:** 1305930024 **APELLIDOS Y NOMBRES:** MANABI STALINE PROAÑO GARCIA<br>**IDENTIFICACIÓN:** 1305930029

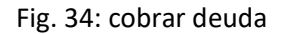

Recaudar valores pendientes seleccionando el nombre del paciente se desplazará la siguiente lista.

| <b>APELLIDOS Y NOMBRES: STALIN PROAÑOX</b><br><b>IDENTIFICACIÓN: 1305930024</b> |                       |                 |                  |              |               |              |               |  |
|---------------------------------------------------------------------------------|-----------------------|-----------------|------------------|--------------|---------------|--------------|---------------|--|
|                                                                                 |                       |                 |                  |              |               |              |               |  |
| Lista de pagos pendientes (Citas Médicas)                                       |                       |                 |                  |              |               |              |               |  |
| <b>FECHA</b>                                                                    | <b>PROFESIONAL</b>    | <b>SUBTOTAL</b> | <b>DESCUENTO</b> | <b>TOTAL</b> | <b>PAGADO</b> | <b>SALDO</b> | <b>ACCIÓN</b> |  |
| martes, 20 de octubre del 2020                                                  | ZAMBRANO CEDEÑO JESUS | 30.00           | 0.00             | 30.00        | 0.00          | 30.00        | $E$ s         |  |
| domingo, 20 de septiembre del 2020                                              | ZAMBRANO CEDEÑO JESUS | 30.00           | 0.00             | 30.00        | 0.00          | 30.00        | i= \$         |  |
| lunes, 14 de septiembre del 2020                                                | ZAMBRANO CEDEÑO JESUS | 0.00            | 0.00             | 30.00        | 0.00          | 30.00        | i≡ \$         |  |
| miércoles. 21 de octubre del 2020                                               | ZAMBRANO CEDEÑO JESUS | 80.00           | 0.00             | 80.00        | 0.00          | 80.00        | i= \$         |  |
| domingo, 18 de octubre del 2020                                                 | ZAMBRANO CEDEÑO JESUS | 30.00           | 0.00             | 30.00        | 0.00          | 30.00        | IE \$         |  |
| domingo, 25 de octubre del 2020                                                 | ZAMBRANO CEDEÑO JESUS | 40.00           | 0.00             | 40.00        | 0.00          | 40.00        | i≡ \$         |  |
| martes, 06 de octubre del 2020                                                  | ZAMBRANO CEDEÑO JESUS | 30.00           | 0.00             | 30.00        | 0.00          | 30.00        | $E \simeq$    |  |
| jueves, 29 de octubre del 2020                                                  | ZAMBRANO CEDEÑO JESUS | 80.00           | 0.00             | 80.00        | 40.00         | 40,00        | i= \$         |  |
| jueves, 29 de octubre del 2020                                                  | ZAMBRANO CEDEÑO JESUS | 190.00          | 0.00             | 190,00       | 0.00          | 190.00       | $\equiv$ \$   |  |
| sábado. 31 de octubre del 2020                                                  | ZAMBRANO CEDEÑO JESUS | 40.00           | 0.00             | 40.00        | 0.00          | 40.00        | i= \$         |  |
| domingo, 23 de agosto del 2020                                                  | ZAMBRANO CEDEÑO JESUS | 0.00            | 0.00             | 30.00        | 15.00         | 15.00        | $\equiv$ \$   |  |

*Fig. 35: lista de pagos de pacientes*

<span id="page-18-0"></span>En el campo de acción damos clic en la del signo de dólar S y procedemos a cobrar. Agregamos el valor a cobrar y guardamos el pago.

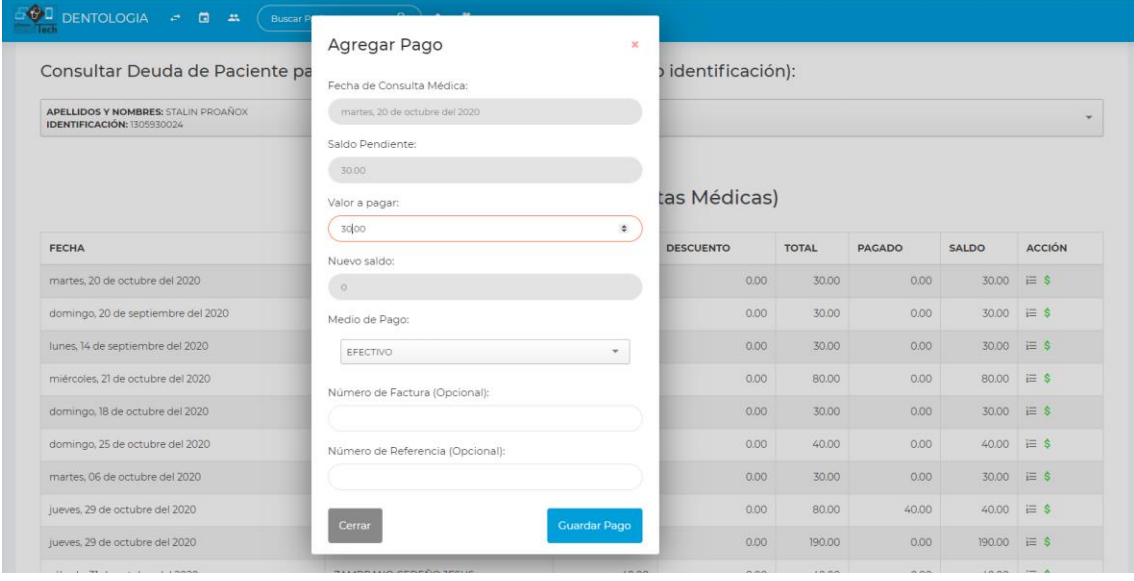

<span id="page-18-1"></span>*Fig. 36: agregar pago*

## <span id="page-19-0"></span>Mantenimiento

## <span id="page-19-1"></span>Procedimiento

<span id="page-19-2"></span>Lista de procedimientos registrados

En ella se podrá generar dos acciones, editar y eliminar.

| Lista de Tratamiento<br><b>REPORT OF A</b>         |          |                  |          |               | A DENTOLOGIA / Tratamiento / Lista de Tratamiento |
|----------------------------------------------------|----------|------------------|----------|---------------|---------------------------------------------------|
| Lista de Tratamiento                               |          |                  |          |               |                                                   |
|                                                    |          |                  |          |               | Buscar:                                           |
| v Tratamientos<br>Mostrar 10                       |          |                  |          |               |                                                   |
| $\csc$<br>Print<br>Excel<br>Copy<br><b>NOMBRES</b> | + CODIGO | T+ AREA          | TA COLOR | <b>PRECIO</b> | <b>ACCIONES</b><br>$+4$                           |
| inyección de queterolaco                           | iy-q     | PEDIATRIA        |          | 2.00          | 78                                                |
| <b>INYECCION X</b>                                 | IO1      | PEDIATRIA        |          | 25.00         | 78                                                |
| PUESTA DE SUERA                                    | PI       | MEDICINA GENERAL |          | 20.00         | $\lambda$                                         |
| tomografia                                         | 001      |                  |          | 25.00         | $\lambda$                                         |
| LINIAMIENTO DE HUESO PROPIO DE NARIZ               | COI      |                  |          | 150.00        | 78                                                |
| LIMPIEZA DE OIDO                                   | LOT      |                  |          | 20.00         | $\lambda$                                         |
| tra                                                | $-01$    |                  |          | 10.00         | 78                                                |
| curalsdkj                                          | 4sdd54   |                  |          | 25.00         | $\sqrt{8}$                                        |
| INYECCION EN RODILLA                               | COT      |                  |          | 30.00         | 78                                                |
|                                                    | 0203     | ODONTOLOGIA      |          | 100.00        | 78                                                |

*Fig. 37: lista de procedimientos registrados*

<span id="page-19-4"></span><span id="page-19-3"></span>Registrar un procedimiento por medio de mantenimiento Damos clic en los 3 puntos y luego en nuevo procedimiento

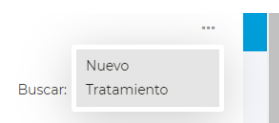

Llenamos los datos y le damos en REGISTRAR.

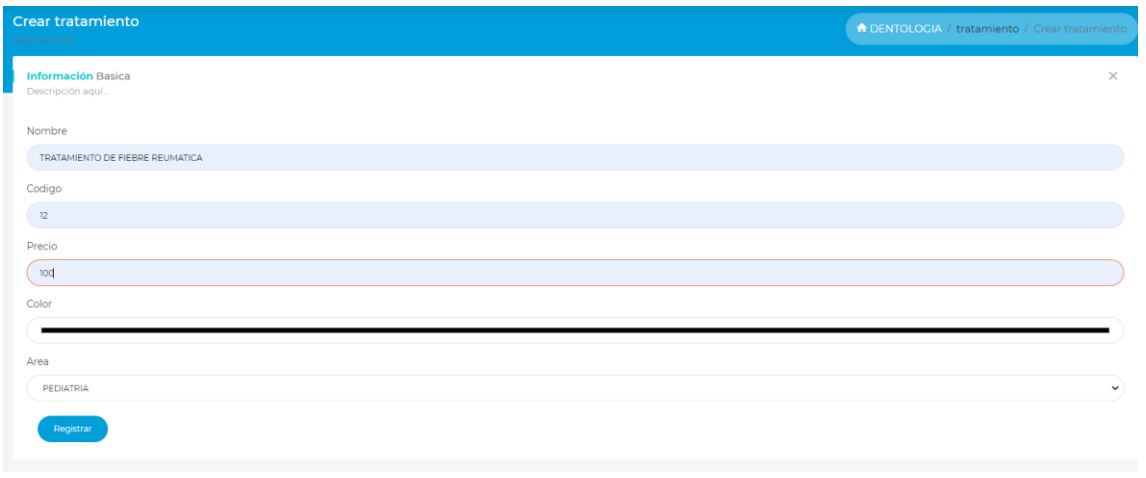

<span id="page-19-5"></span>*Fig. 38: Registrar un procedimiento*